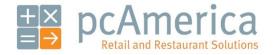

One Blue Hill Plaza, 16<sup>th</sup> Floor, PO Box 1546 Pearl River, NY 10965 1-800-PC-AMERICA, 1-800-722-6374 (Voice) 845-920-0800 (Fax) 845-920-0880

# PAX S300 EMV Certified PINpad with Heartland Payment Processing

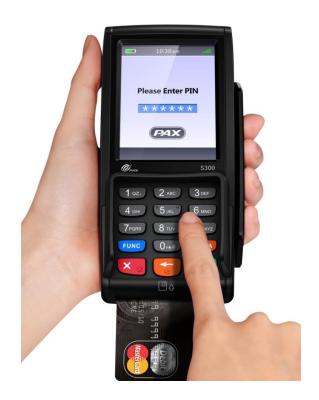

pcAmerica now supports payment processing with EMV chip enabled cards through the **PAX S300** EMV PINpad device. This document provides step-by-step instructions on set up and usage of the **PAX S300** with Cash Register Express.

Note: The PAX S300 requires Cash Register Express version **12.70021** or higher to work and version **12.70110** or higher for serial communications support. The device must have settings pre-configured and installed by your payment processor prior to integration with CRE.

#### **Table of Contents**

- Installing the Hardware for standalone TCP/IP
- Location of the built-in Stylus
- Installing the Hardware for TCP/IP and Serial connections
- Installing the Hardware for TCP/IP and Serial with the C2G USB adapter
- Installing and configuring the C2G USB adapter and driver
- Configuring the Communications Port for standalone TCP/IP connections
- Configuring the PAX with a Static IP Address (required for standalone TCP/IP connection)
- Configuring the Communications Port for a Serial connection
- Setting the Debit Prompt to OFF
- Enabling Cash Back
- Enabling Contactless payments
- Configuring the PAX S300 in CRE to accept Credit/Debit payments
- Configuring the PAX S300 in CRE to accept EBT payments
- Performing a Credit Card sale using an EMV enabled card
- Performing a Credit Card sale using the Contactless enabled card
- Performing a Debit Card sale
- Performing an EBT Food Stamp sale
- Performing an EBT Cash sale with Cash Back
- Performing a Manual Entry Sale
- Performing a Settlement/Batch Close and Setting up Auto Settlement
- Receiving Software Updates on the PAX S300
- Getting the IP, Subnet Mask, Gateway IP, and DNS IP

#### Important Notes - Please Read!

- CRE must be on version **12.70021** or higher to use the PAX device and **12.70110** or higher for serial communications support.
- Only Heartland payment processing is currently certified and supported for this device.
- Each PAX device needs its own wired internet connection (unique IP address). It cannot use the same internet cable connected to the PC. Prior to installation, make sure there are enough additional internet connections for each PAX device you will be installing.
- Each register running card transactions must have its own PAX device; PAX devices may not be shared among registers.
- Credit card settlements must be done in CRE on every station where a PAX device is connected.
- The PAX device must have settings pre-configured and installed by your payment processor prior to integration with CRE.
- Auto-settlement is NOT recommended if taking tips on the PAX.

## Installing the PAX hardware connections (3 configuration options supported)

Important: Every register processing card transactions **MUST** have its own PAX unit. Also, settlements need to be run through CRE on each register a PAX unit is connected and processing card transactions.

#### **Standalone TCP/IP connection**

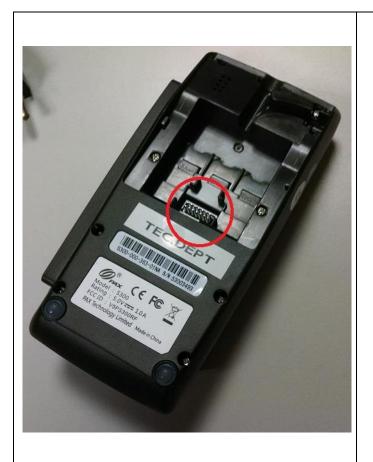

 Remove the back cover from the PINpad and locate the 14pin connector.

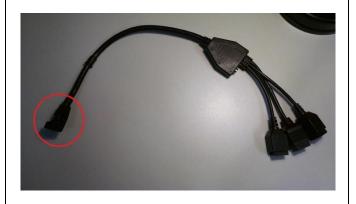

2. Locate the included data/power cable and attach the single end to the 14-pin connector on the PINpad device.

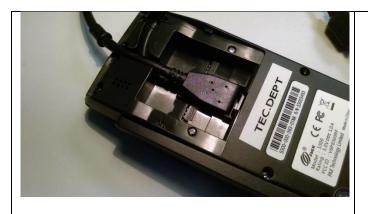

3. Here is what the connection should look like.

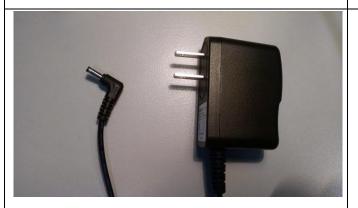

4. Locate the included DC power adapter.

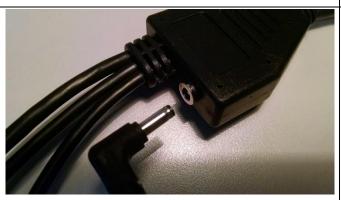

5. Connect one end to your outlet/surge protector and connect the other end to the data/power cable.

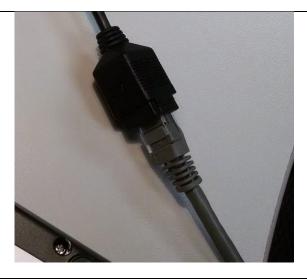

6. Connect an Ethernet cable (with internet) to the port on the data/power cable that says "LAN". (The other 2 connections are not used.)

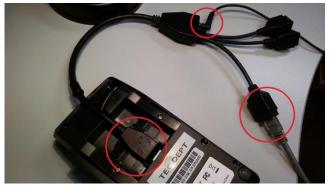

7. This is what your set up should look like when everything is properly connected.

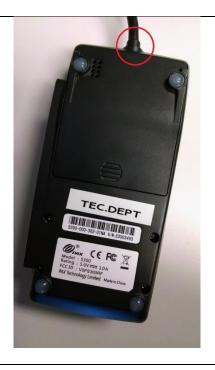

8. Replace the back cover making sure to properly align the cable grommet into the channel.

## Location of the built-in stylus

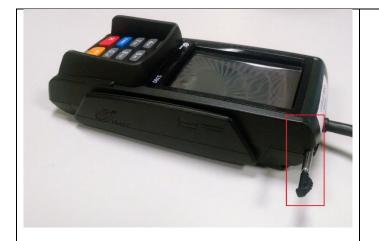

The stylus can be found inserted horizontally on the top right of the PAX.

## TCP/IP connection and 9-pin serial connection (COM1 or COM2 only)

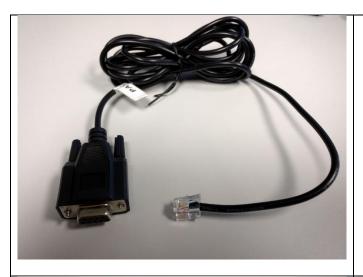

 Locate the cable with a 9-hole serial connector and an RJ-11 connector that was included with the PAX device.

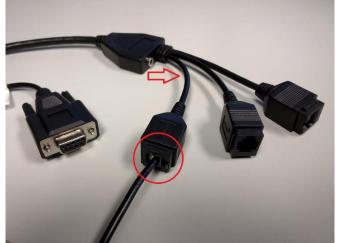

2. Attach the RJ-11 connector to the COM1 RS232 port. If you have an interface cable with colored tips it is the BLUE connector, otherwise attach it to the RS232 port that is closest to the power adapter input.

Note: If COM1 is not available on the PC, use COM2 – middle connector, Yellow (if colored).

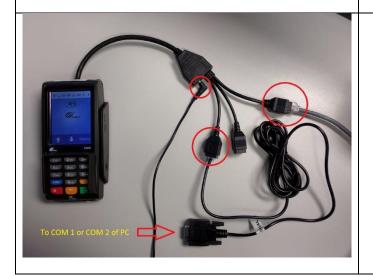

 This is what your connections should look like when everything is properly installed.

## TCP/IP connection and 9-pin serial connection with C2G Serial to USB adapter

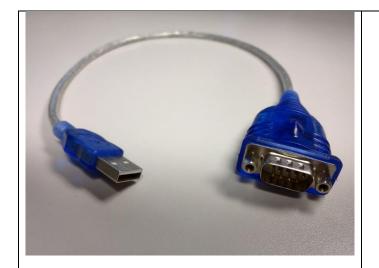

 Locate the Cables to Go serial to USB adapter; Model: 26886; UPC-A: 757120268864.

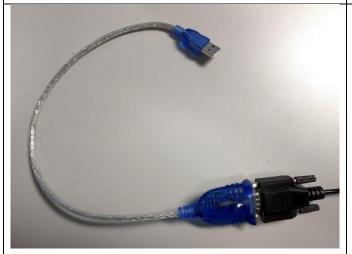

2. Connect the 9-pin adapter to the 9-hole adapter on the Serial cable.

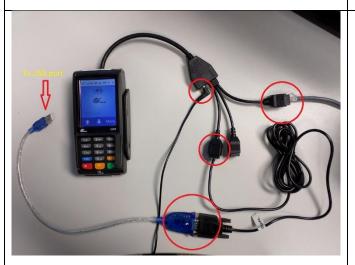

3. This is what your set up should look like when everything is properly connected.

Make sure to install the PL2303 Prolific Driver prior to connecting the USB interface to the PC.

#### Download the serial to USB adapter from the link below:

http://download2.pcamerica.com/drivers/Pinpad/PAX/PL2303 Prolific DriverInstaller v10518.z ip

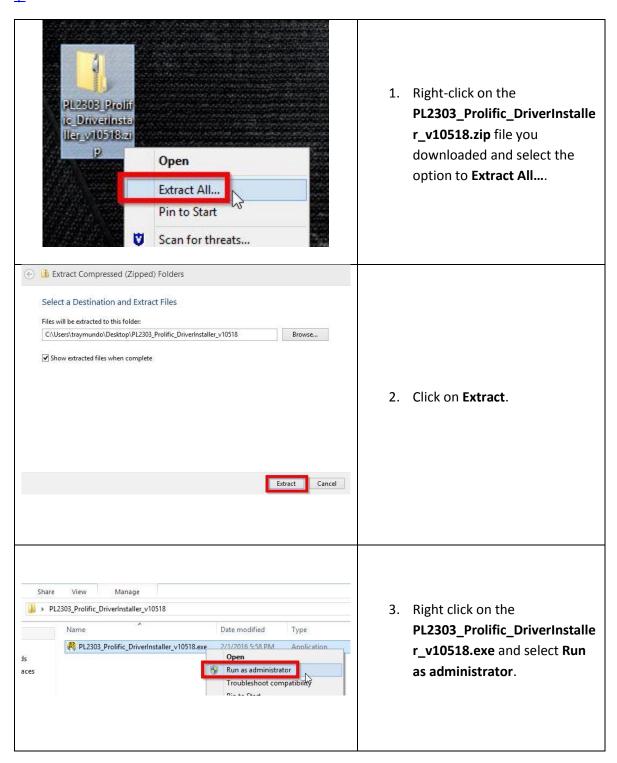

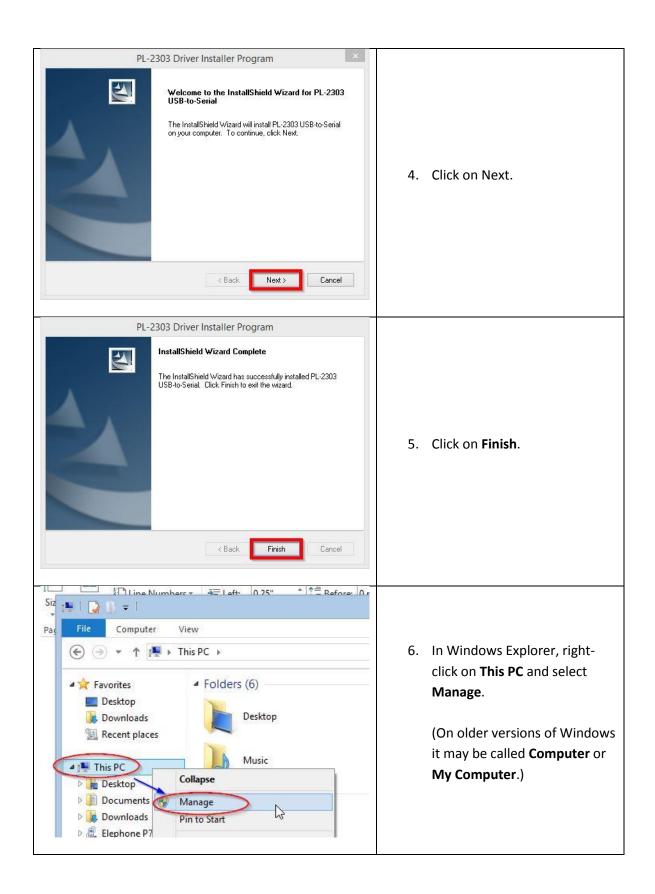

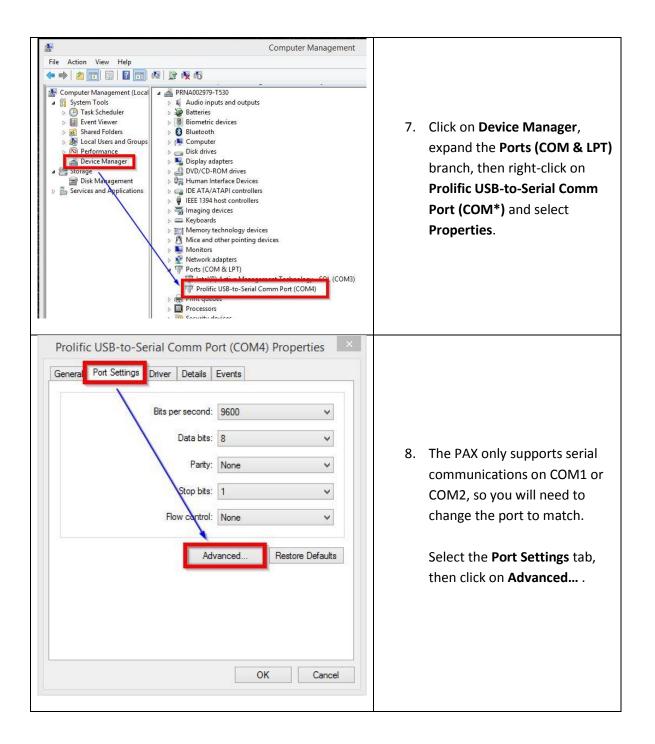

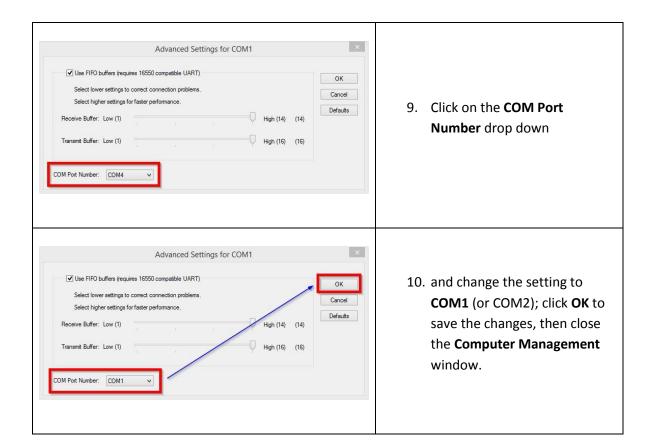

## Configuring the PAX communication port for TCP/IP only (no serial connection)

Communication between the PAX, PC, and payment processing done over TCP/IP.

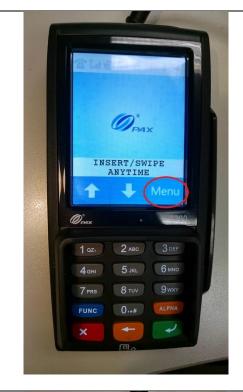

1. Tap on the onscreen **Menu** button.

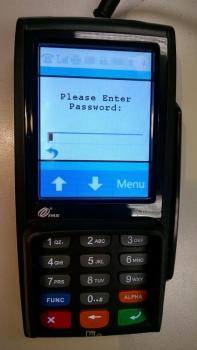

Enter the default password "916860" then press the green key on the key pad.

If the default password does not work, you will need to contact your payment processor for assistance.

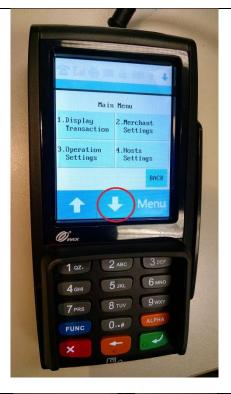

3. Tap on the down arrow to access additional selections.

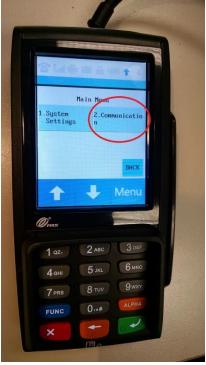

4. Tap on **Communication** or press **2** on the keypad.

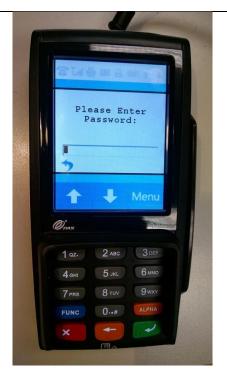

5. Enter the default password "916860" then press the green key on the key pad.

If the default password does not work, you will need to contact your payment processor for assistance.

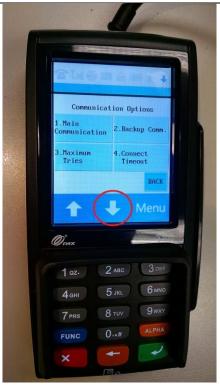

6. Tap on the down arrow to access additional selections.

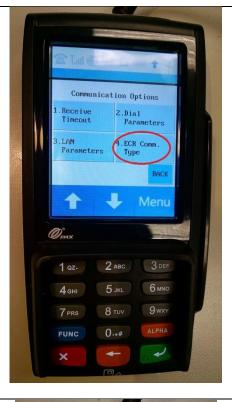

7. Tap on **ECR Comm. Type** or press **4** on the keypad.

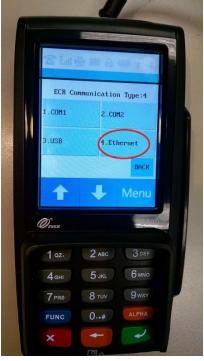

8. Tap on **Ethernet** or press **4** on the keypad.

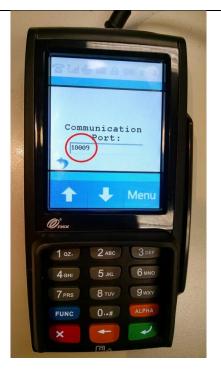

Confirm the Communication
 Port is set to 10009 and make
 a note of this. We will need to
 enter this information into
 CRE later on.

Press the green key with the arrow.

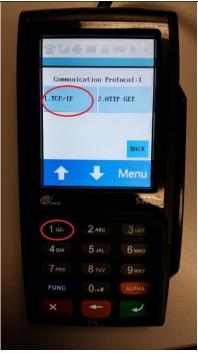

10. Tap on **TCP/IP** or press **1** on the keypad.

Tap the **BACK** button or hit the red key until you are back at the INSERT/SWIPE ANYTIME screen.

## Configuring the PAX with a Static IP Address (Standalone TCP/IP connection only)

The PAX S300 will come with DHCP configured so it can pull an IP address from your network automatically. We will need to set the device with a static IP which will then be used when configuring settings in CRE.

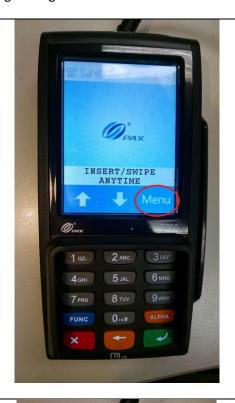

1. Tap on the on screen **Menu** button.

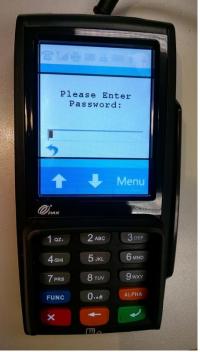

Enter the default password "916860" then press the green key on the key pad.

> If the default password does not work, you will need to contact your payment processor for assistance.

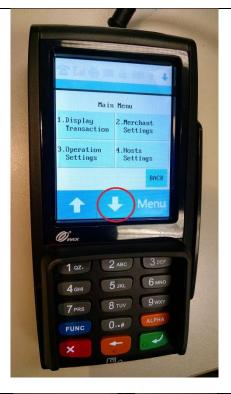

3. Tap on the down arrow to access additional selections.

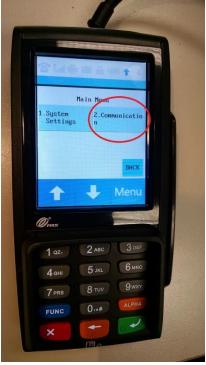

4. Tap on **Communication** or press **2** on the keypad.

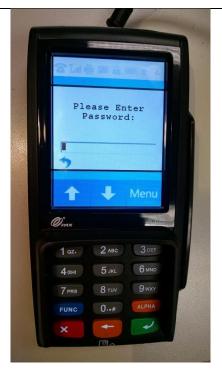

Enter the default password "916860" then press the green key on the key pad.

If the default password does not work, you will need to contact your payment processor for assistance.

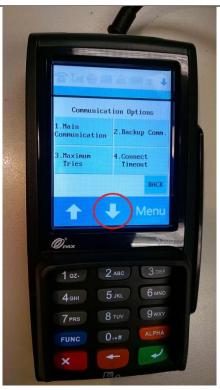

6. Tap on the down arrow to access additional selections.

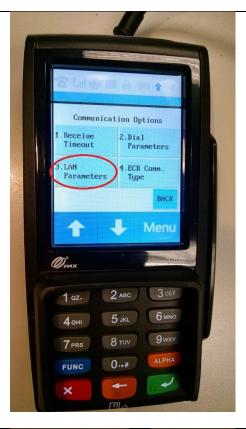

7. Tap on **LAN Parameters** or press **3** on the keypad.

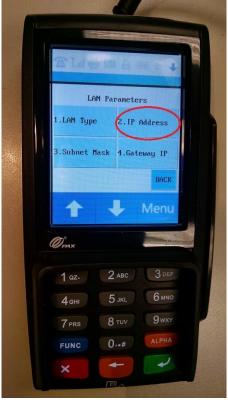

8. Tap on **IP Address** or press **2** on the keypad.

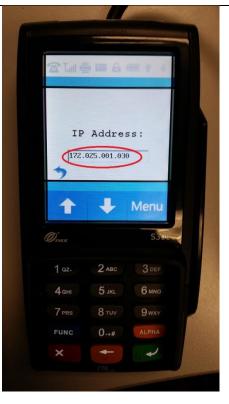

 Make a note of the IP Address that is displayed in the box.
 We will need to enter this information into CRE later on.

> Tap twice on the blue arrow on the screen or press the red button with the X twice to go back to the previous menu.

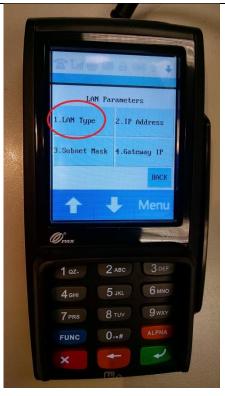

10. Tap on **LAN Type** or press **1** on the keypad.

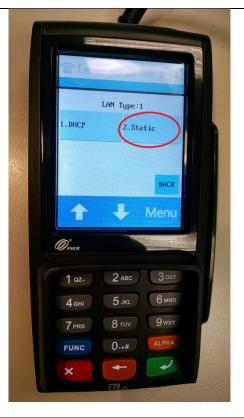

11. Tap on **Static** or press **2** on the keypad.

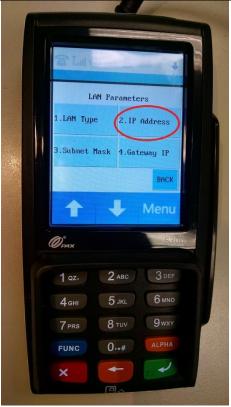

12. Tap on **IP Address** or press **2** on the keypad.

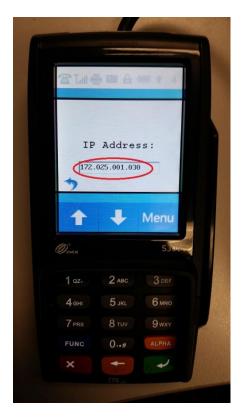

13. Confirm the **IP Address**displayed is the same as what
you noted in step 9.

Alternatively, you may assign a different IP address by tapping on the blue arrow once or pressing the red key with the X, then using the number pad to enter a new IP address; hit the green key to save your changes.

You will need to enter the IP Address as 12 digits, e.g. if the IP Address you are entering is 172.25.1.30, this will have to be keyed in as 172.025.001.030.

Take note of the new IP address then press the green key with the arrow to save your changes.

Press the red button with the X repeatedly until you are back at the INSERT/SWIPE ANYTIME screen.

Note: If you do not know how to obtain an IP address, you may need to contact your network administrator.

#### Configuring the communication port for a serial connection (COM1 or COM2 only)

Communication between the PAX and PC are done through a serial connection, while payment processing is over TCP/IP. This configuration helps alleviate network traffic, since communications between the PAX and PC are not over the network. TCP/IP is dynamically assigned by the router automatically.

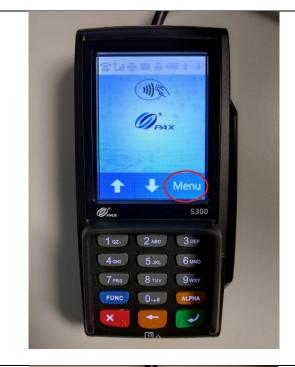

1. Tap on the on screen **Menu** button.

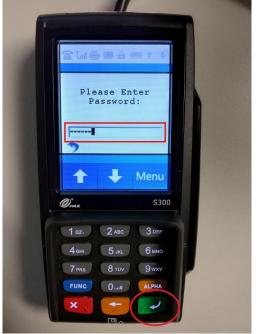

Enter the default password "916860" then press the green key on the key pad.

If the default password does not work, you will need to contact your payment processor for assistance.

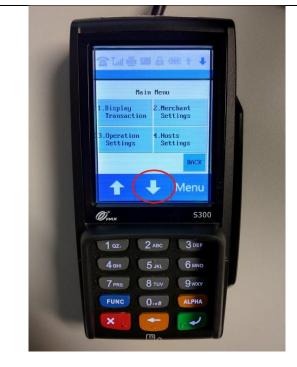

3. Tap on the down arrow.

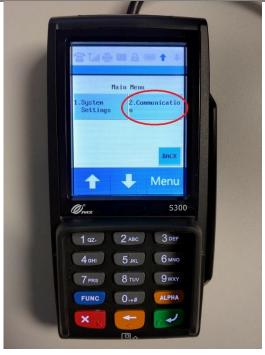

4. Tap on **Communication** or press **2** on the keypad.

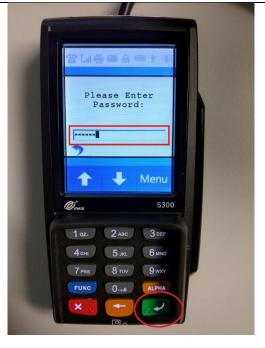

Enter the default password "916860" then press the green key on the key pad.

If the default password does not work, you will need to contact your payment processor for assistance.

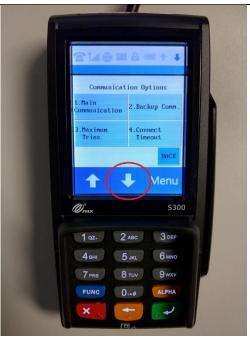

6. Tap on the down arrow.

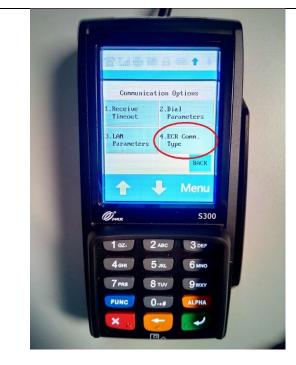

7. Tap on **ECR Comm. Type** or hit the **4** on the keypad.

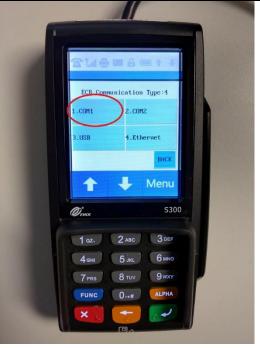

8. Tap on **COM1** or press the **1** on the keypad.

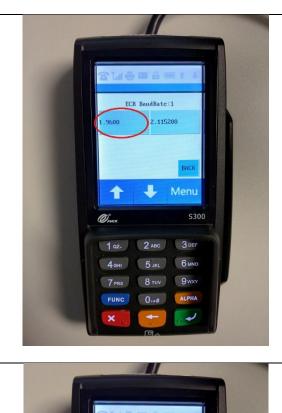

9. Tap on **9600** or press **1** on the keypad.

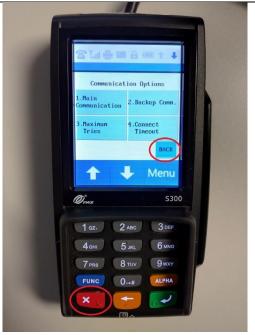

10. Tap on the **BACK** button, or press the red key on the keypad until you are back at the main screen.

## **Setting the Debit prompt to OFF (required)**

If this step is not performed, when you select Credit in CRE and swipe the card on the PAX unit, the PAX unit will prompt again whether this a Credit or Debit sale.

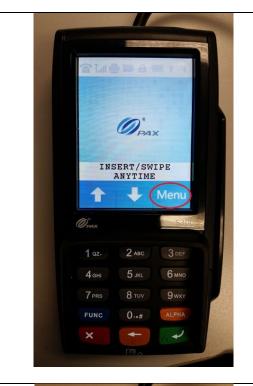

1. Tap on the onscreen **Menu** button.

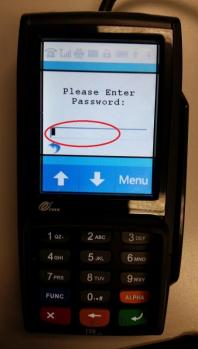

Enter the default password "916860" then press the green key on the key pad.

> If the default password does not work, you will need to contact your payment processor for assistance.

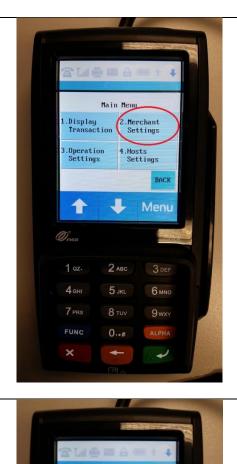

3. Tap on **Merchant Settings** or press **2** on the keypad.

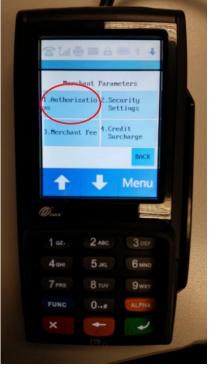

Tap on Authorizations or press
 on the keypad.

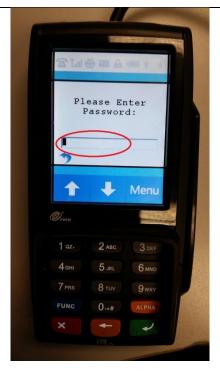

Enter the default password
 "916860" then press the green key on the key pad.

If the default password does not work, you will need to contact your payment processor for assistance.

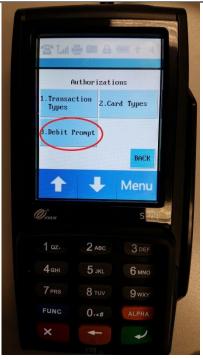

6. Tap on **Debit Prompt** or press3 on the keypad.

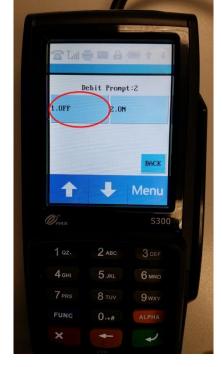

7. Tap on **OFF** or press **1** on the keypad.

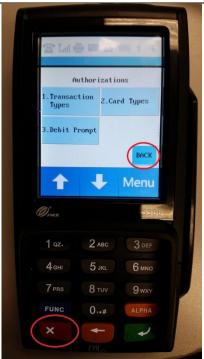

8. Tap the **BACK** button or hit the red key until you are back at the INSERT/SWIPE ANYTIME screen.

## **Enabling Cash Back**

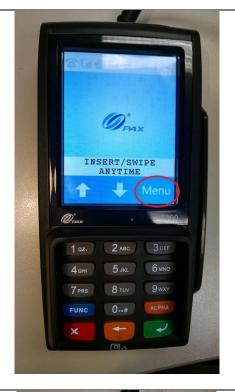

1. Tap on the onscreen **Menu** button.

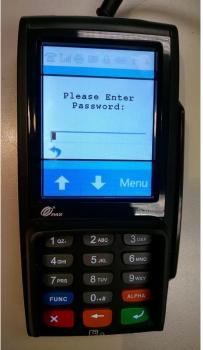

2. Enter the default password "916860" then press the green key on the key pad.

If the default password does not work, you will need to contact your payment processor for assistance.

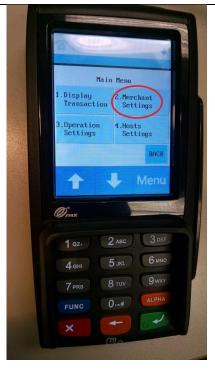

3. Tap on **Merchant Settings** or press **2** on the keypad.

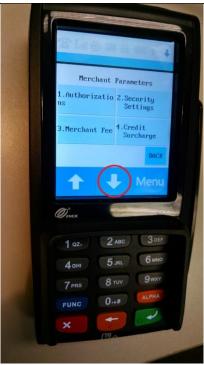

4. Tap on the down arrow to access additional selections.

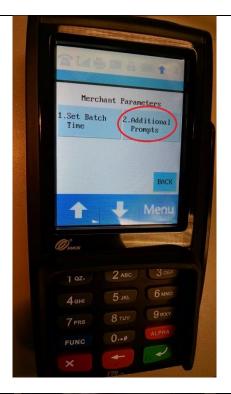

5. Tap on **Additional Prompts** or press **2** on the keypad.

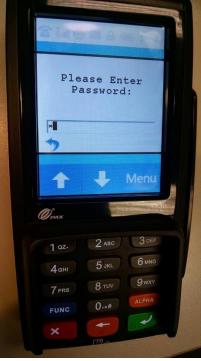

6. Enter the default password "916860" then press the green key on the key pad.

If the default password does not work, you will need to contact your payment processor for assistance.

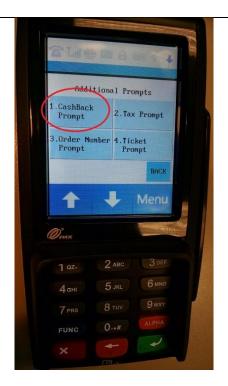

7. Tap on **CashBack Prompt** or press **1** on the keypad.

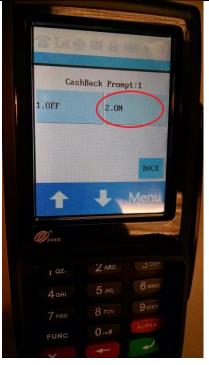

8. Tap on **ON** or press **2** on the keypad. Tap the **BACK** button or hit the red key until you are back at the INSERT/SWIPE ANYTIME screen.

CashBack is now enabled.

#### **Enabling Contactless Payments**

The PAX S300 supports Contactless Payment via contactless enabled cards, Apple Pay, and Google Wallet. For more information on setting this up, contact your payment processor or visit the following links: <a href="https://www.apple.com/apple-pay/">https://www.google.com/wallet/</a>.

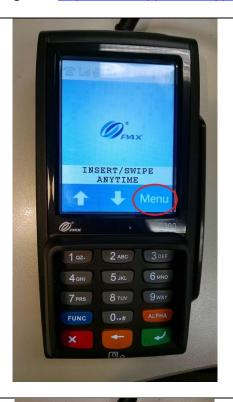

1. Tap on the onscreen **Menu** button.

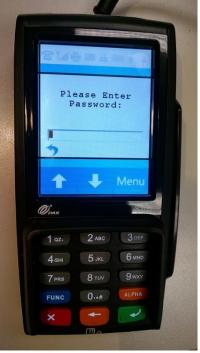

11. Enter the default password "916860" then press the green key on the key pad.

If the default password does not work, you will need to contact your payment processor for assistance.

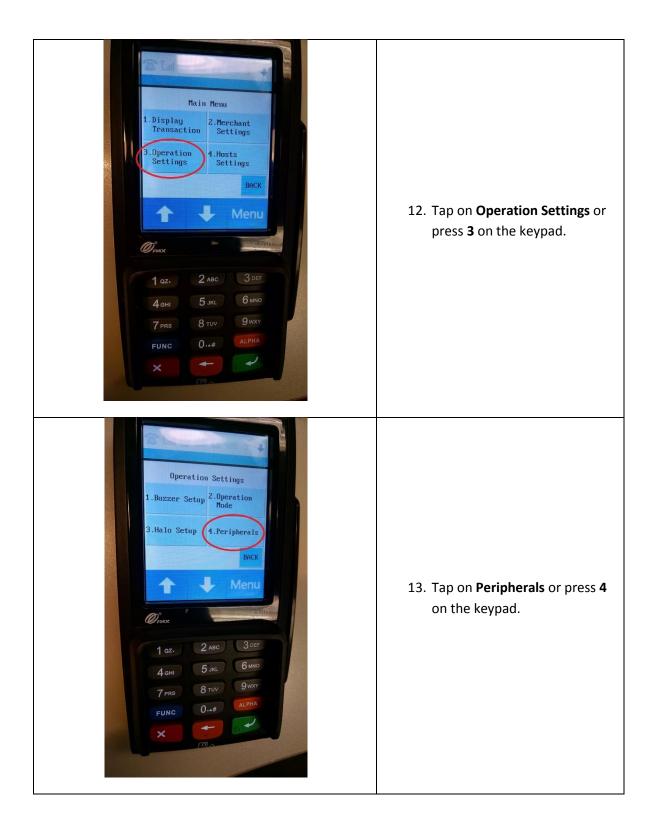

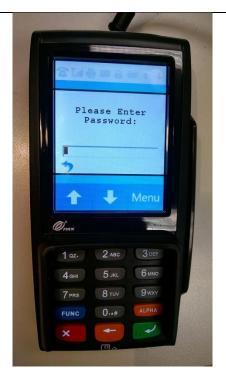

14. Enter the default password "916860" then press the green key on the key pad.

If the default password does not work, you will need to contact your payment processor for assistance.

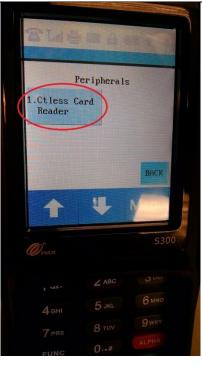

15. Tap on **CTless Card Reader** or press **1** on the keypad.

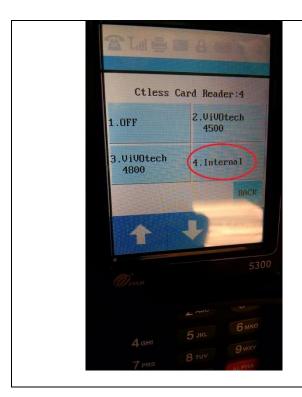

16. Tap on **Internal** or press **4** on the keypad. Tap the **BACK** button or hit the red key until you are back at the INSERT/SWIPE ANYTIME screen.

Contactless payments are now enabled.

#### Configuring the PAX S300 in CRE to accept Credit/Debit payments

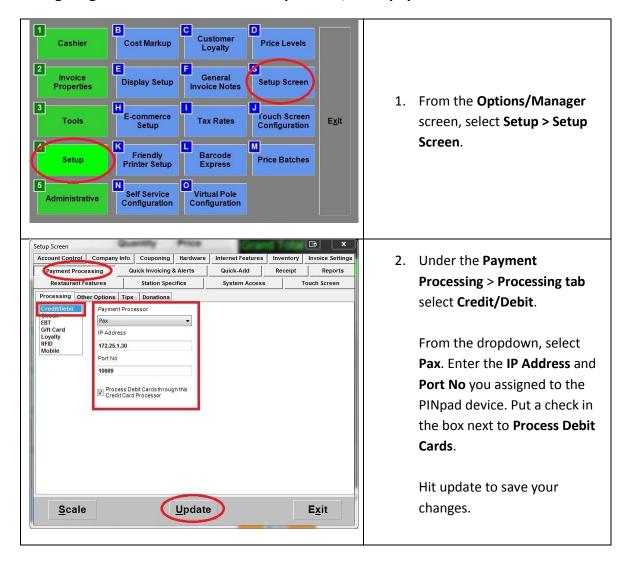

#### Configuring the PAX S300 in CRE to accept EBT payments

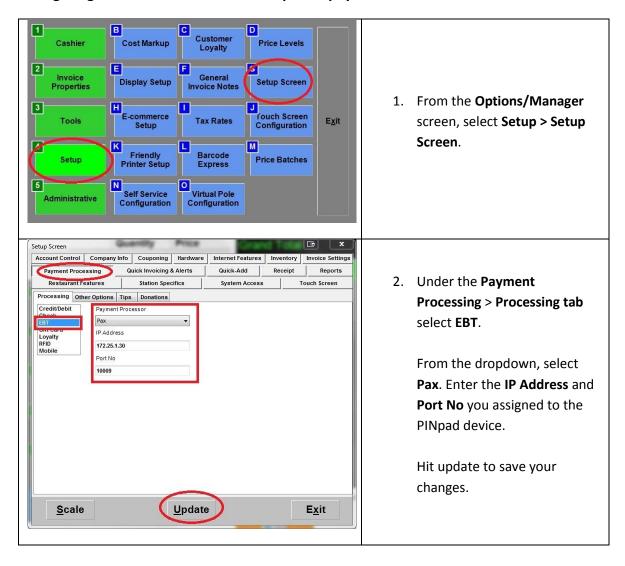

# Performing a Credit Card sale using an EMV enabled card

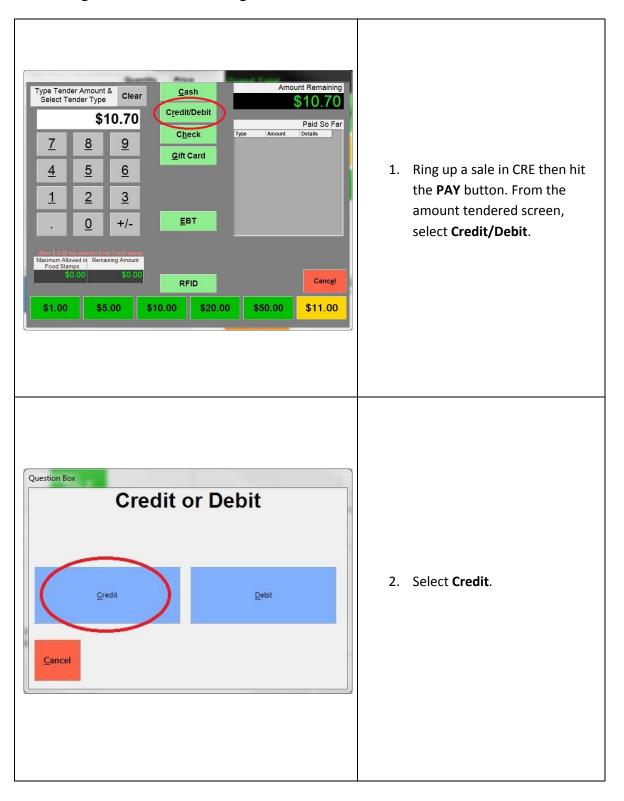

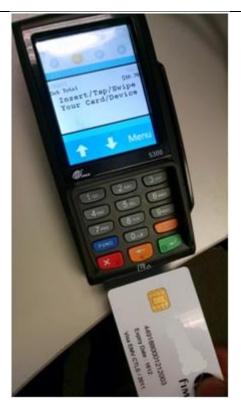

3. Insert the EMV Chip card into the slot on the bottom of the S300.

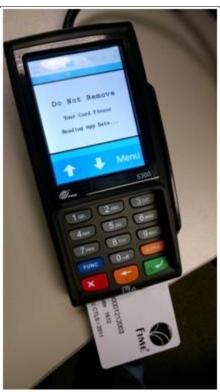

4. Wait while the transaction is processed. **Do Not Remove** the card at this time.

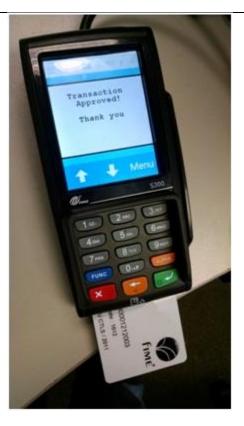

 Remove the card once the Transaction Approved message is displayed.

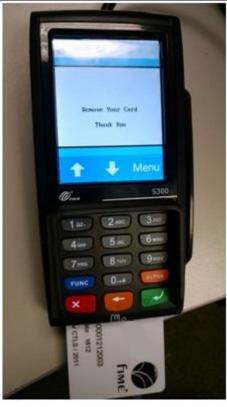

6. Remove the card when prompted. If the EMV card is left in the S300, it will beep and a reminder will appear to Remove Your Card.

# Performing a Credit Card sale using the Contactless enabled card

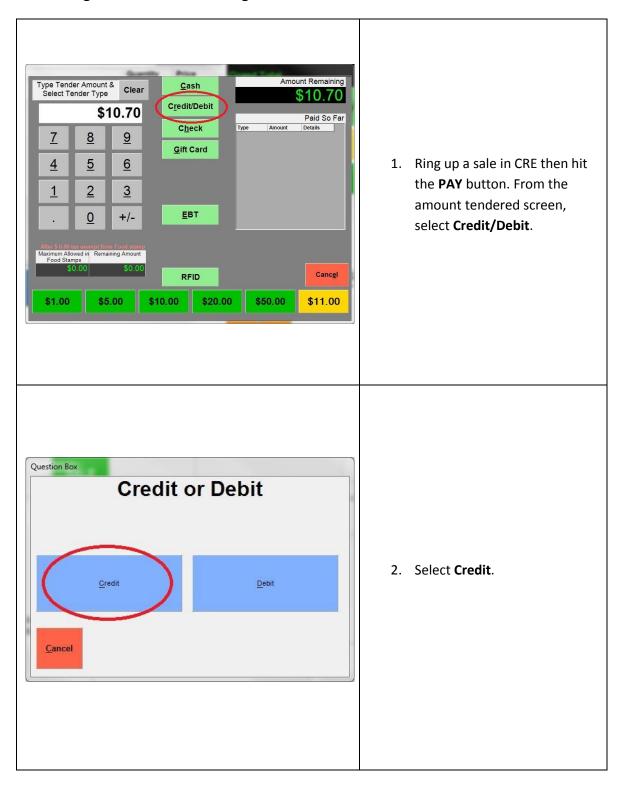

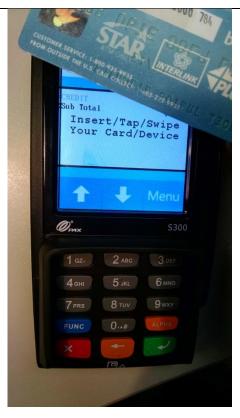

3. Tap the contactless enabled credit card on the front of the \$300.

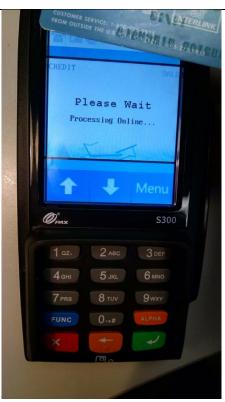

4. Wait while the transaction processes.

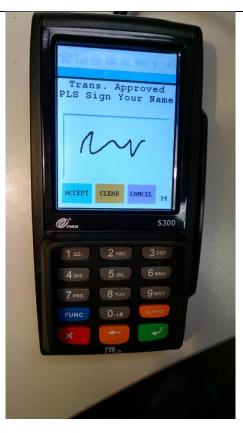

5. Sign on the screen using a finger or the S300 stylus then hit the **ACCEPT** button.

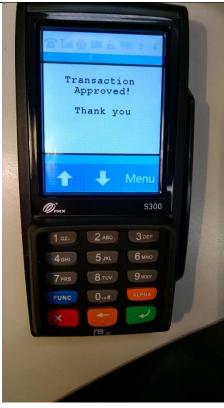

6. The transaction is now completed.

# Performing a Debit Card sale

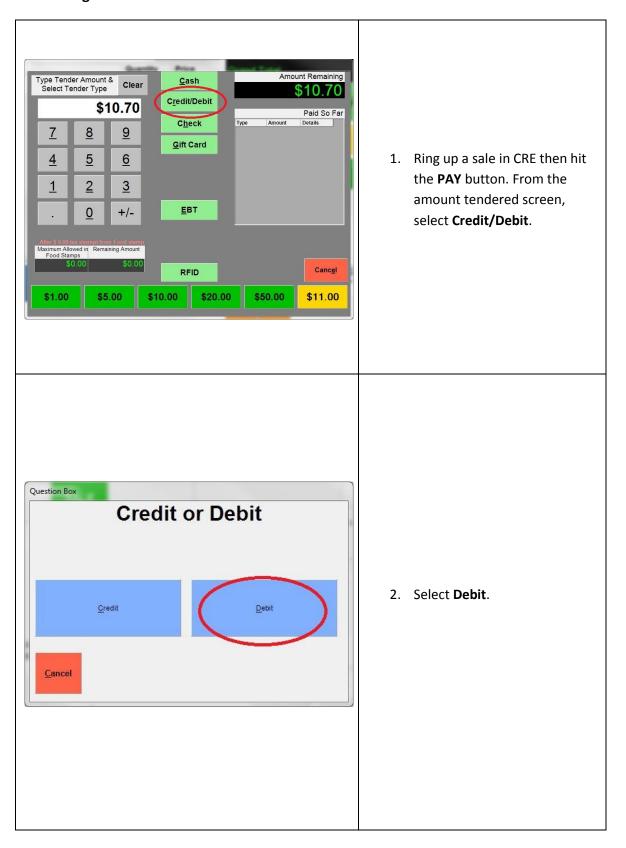

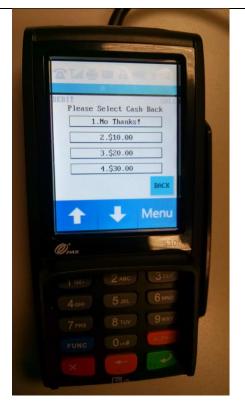

3. On the S300, select **No Thanks!** To Cash Back, select a

Cash Back amount, or tap on
the down arrow for additional
options.

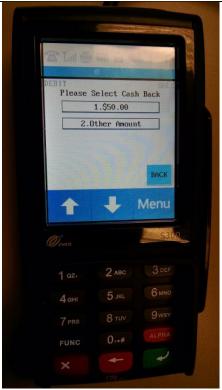

4. Select a Cash Back amount,
Other Amount, or hit BACK
and then No Thanks! To
continue.

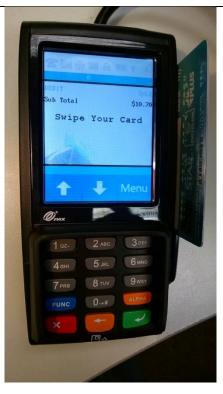

5. Swipe the debit card on the right side of the S300 with the stripe facing down and towards the device.

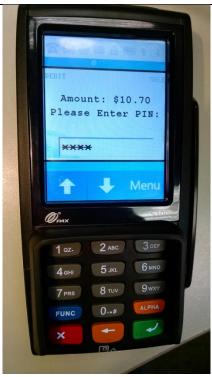

6. Enter the PIN number for the debit card.

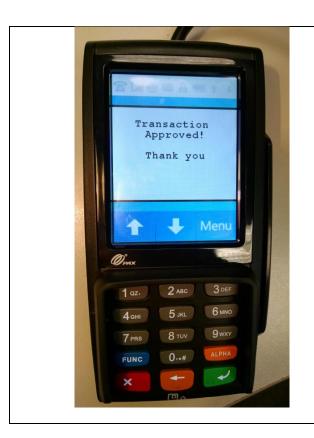

7. Once the approval message appears the transaction is completed.

# Performing an EBT Food Stamp sale

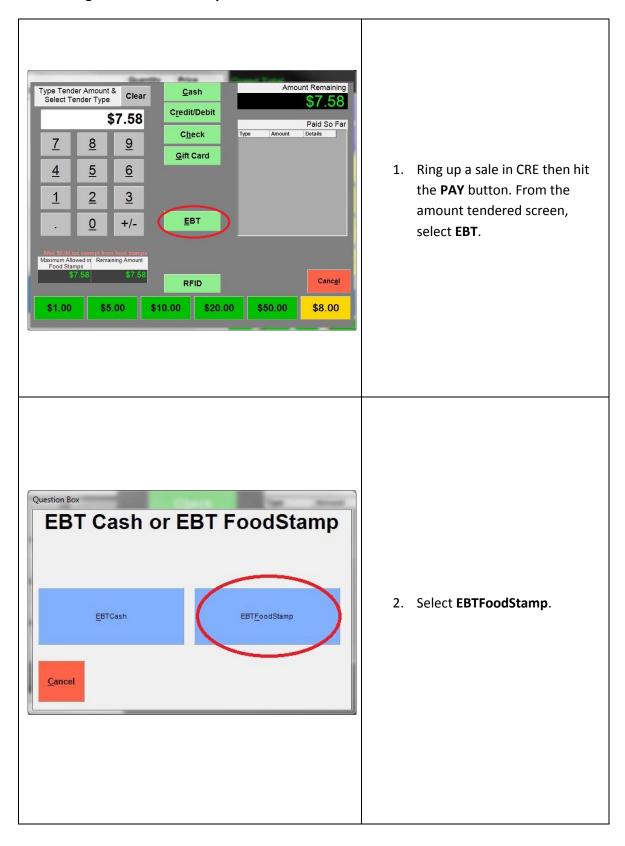

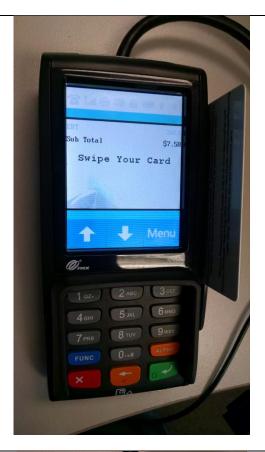

3. Swipe the EBT card on the right side of the S300 with the stripe facing down and towards the device.

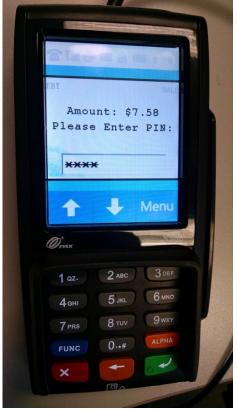

4. Enter the EBT Card PIN then press the green key with the arrow.

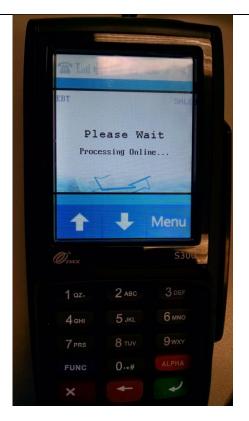

5. Wait while the transaction processes.

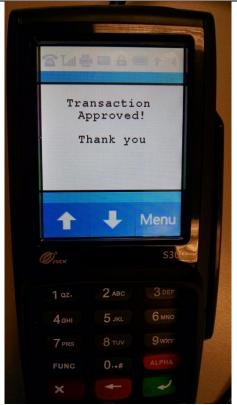

You should receive a
 "Transaction Approved!"
 message once completed.

# Performing an EBT Cash sale with Cash Back

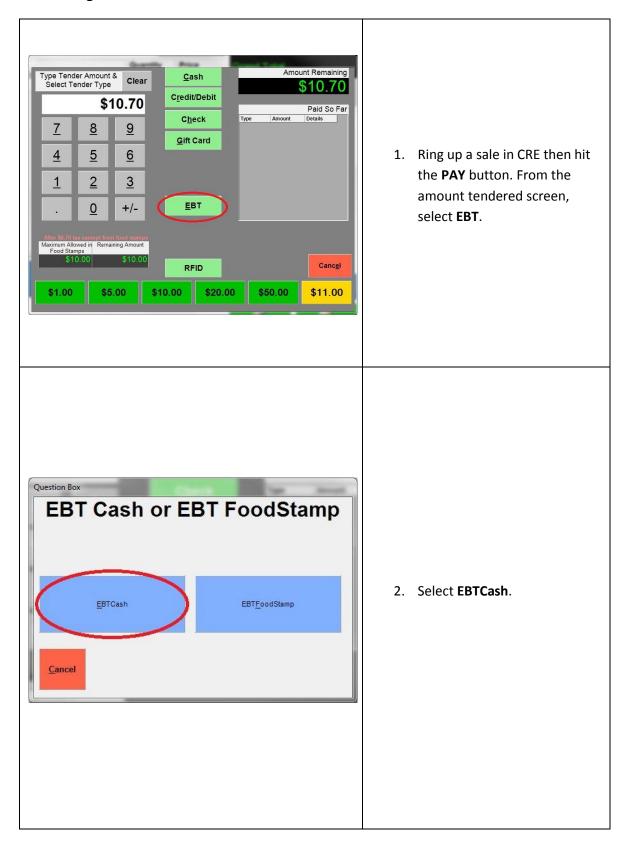

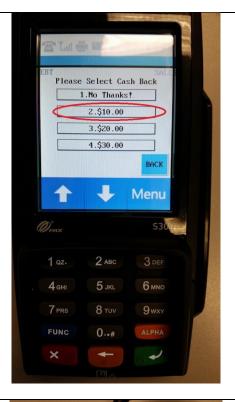

3. On the S300, you may select No Thanks! To Cash Back, select a Cash Back amount, or tap on the down arrow for additional options.

In our example, we will select **\$10.00** as Cash Back.

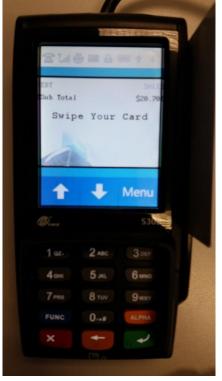

4. Swipe the EBT card on the right side of the S300 with the stripe facing down and towards the device.

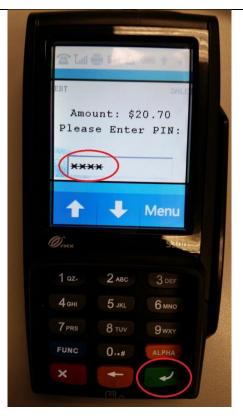

5. Enter the EBT Card PIN then press the green key with the arrow.

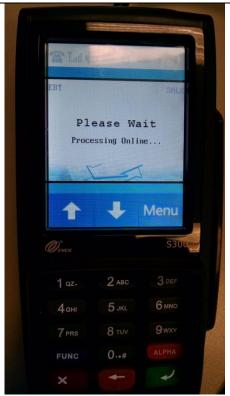

6. Wait while the transaction processes.

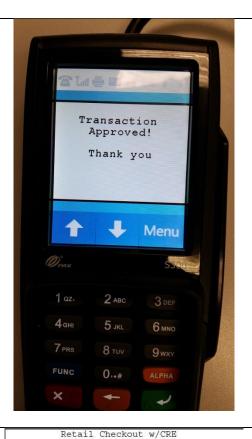

 You should receive a "Transaction Approved!" message once completed.

www.PCA.com 1-800-722-6374 INVOICE# 1 Closed to Cash Benefit Purchase DATE/TIME: 7/7/2015 5:11:28 PM CASHIER: 100101 STATION: 01 Item Count: 1 -----1 INVENTORY ITEM\* \$10.00 -----Subtotal \$10.00 Tax GRAND TOTAL \$0.70 Cash EBTCashBenefit (\$10.00)\$20.70 \$20.70 \$10.00 Amt Tendered Change Cash Benefit PURCHASE \$10.70 Transaction Type: PURCHASE Ref Num: 17 Auth Code: SIM012 Card Entry Method : Swiped

8. Here is what the receipt for the above transaction looks like. The Change should be equal to the Cash back Amount of \$10.00.

### Performing a manual entry sale using the keypad

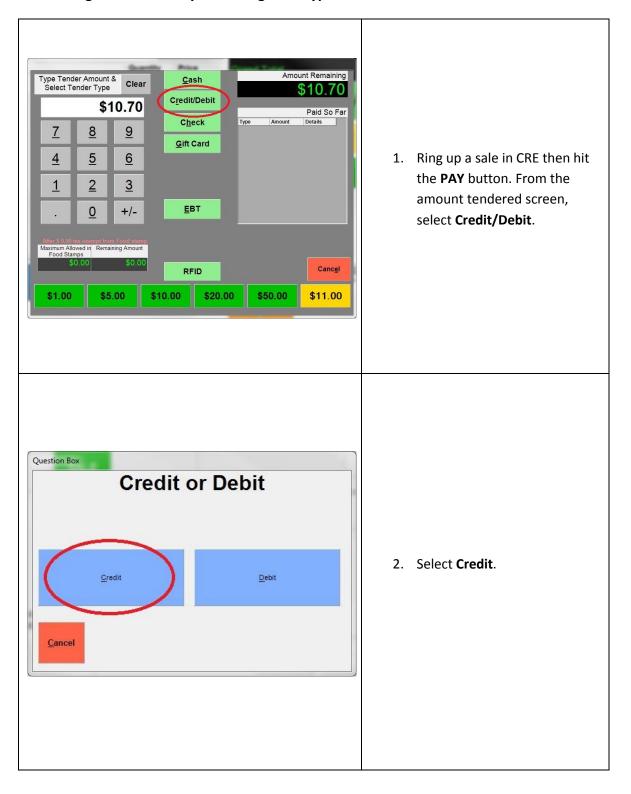

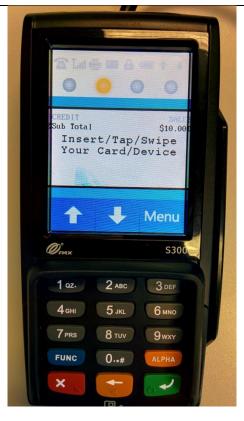

3. On the PAX, wait for the screen prompt pictured on the left.

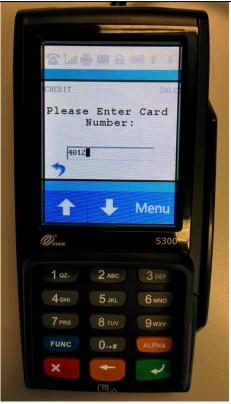

4. Using the PAX keypad, enter the complete credit card number.

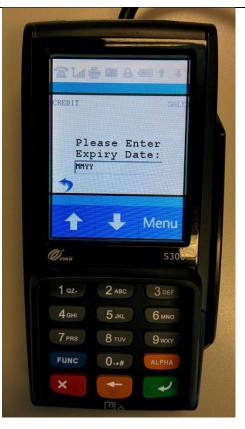

5. Enter the credit card expiry date using the keypad, as a 2 digit month and last 2 digits of the year.

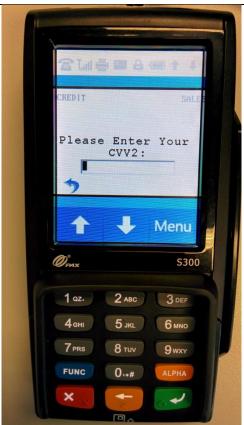

6. Enter the **CVV2** code on the back of the card.

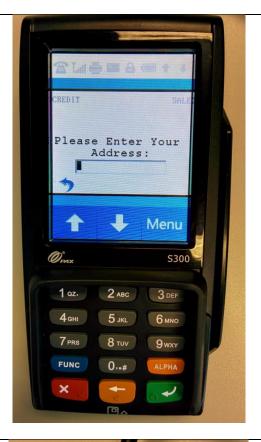

7. The **Address** is optional (enter "0" to bypass this field).

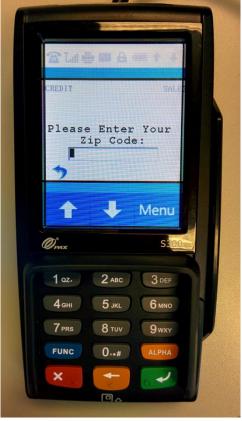

8. Enter the billing **Zip Code** for the card.

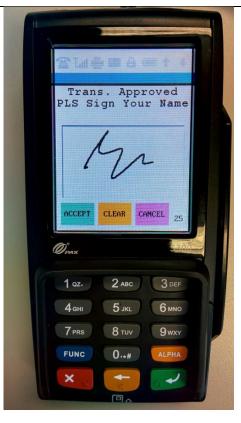

Sign on the screen using the device's stylus or your finger then hit ACCEPT.

Alternatively, you can hit **CANCEL**; the receipt will then print with a signature line where the customer can sign.

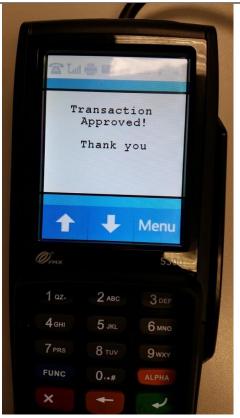

You should receive a
 "Transaction Approved!"
 message once completed.

#### Performing a settlement/batch close and Setting up Auto Settlement

If performing Manual Settlements, settling must be done on each station that has a PAX device.

Alternatively, if setting up Auto Settlement, this must be enabled on each station that has a PAX device.

NOTE: using Auto Settlement is NOT recommended if you are set up to take tips.

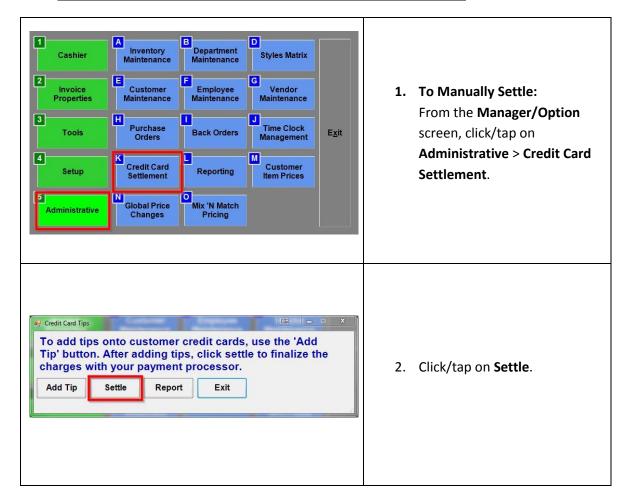

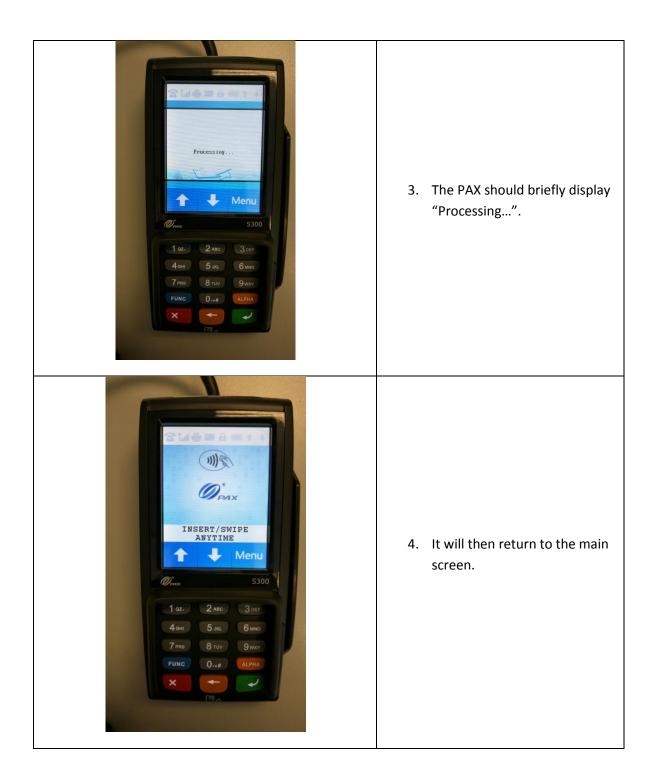

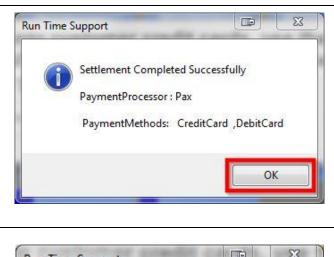

 In CRE, you should see a screen similar to the one pictured on the left. Click/tap on **OK**.

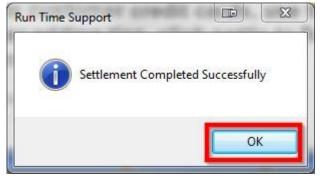

6. Click/tap on OK again.

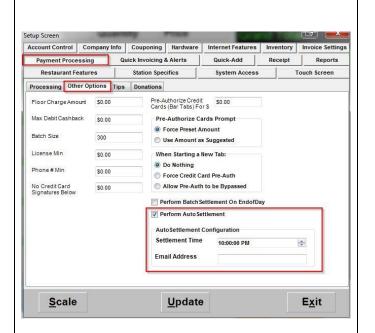

- Auto Settlement can be setup
  by going to Manager/Options
  then selecting Setup>Setup
  Screen. Under the Payment
  Processing>Other Options
  tab, enable Perform Auto
  Settlement. Enter the time
  that the settlement will occur
  each day.
  - \*\*Auto Settlement **MUST** be enabled on each station that has a PAX device enabled.

#### **Receiving Software Updates on the PAX S300**

The PAX unit receives updates directly from the payment processor. To manually trigger an update, all transactions performed through the unit must be settled and the device must be power cycled by detaching and reconnecting the power cable connection.

Here is an example of what the S300 will display during an update:

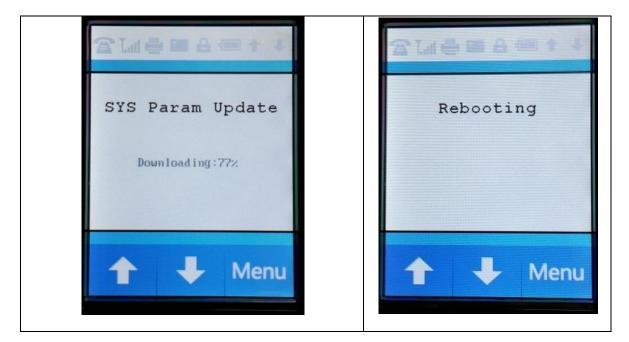

#### Additional notes:

- Applying an update may reset the LAN type to DHCP. Please confirm your settings are still set to static after an update, by going through the <u>Configuring the PINpad with a</u> <u>Static IP Address</u> steps on page 11 of this document.
- Alternatively, you may contact your payment processor and supply them with the following information from the PAX device:
  - IP Address (Static)
  - Subnet Mask
  - o Gateway IP
  - o DNS IP

You can then request they send all future updates with this information pre-configured.

# Pulling up the IP Address, Subnet Mask, Gateway IP, and DNS IP (miscellaneous)

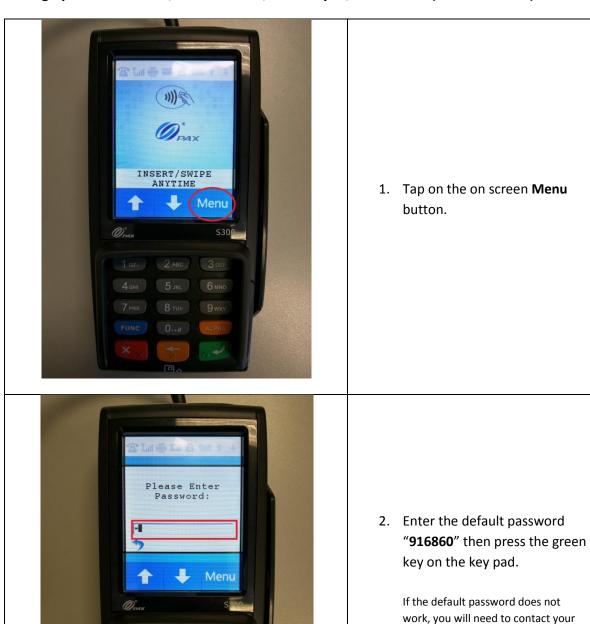

payment processor for assistance.

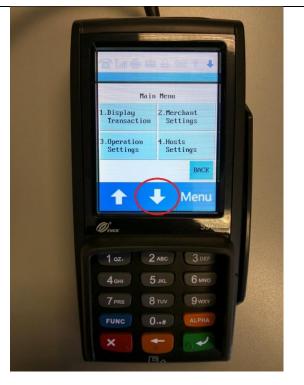

3. Tap on the down arrow to access additional selections.

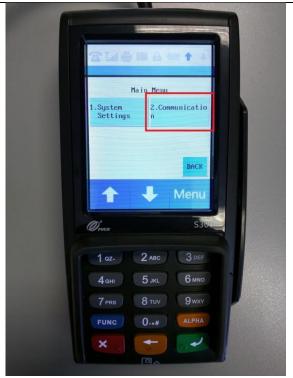

4. Tap on **Communication** or press **2** on the keypad.

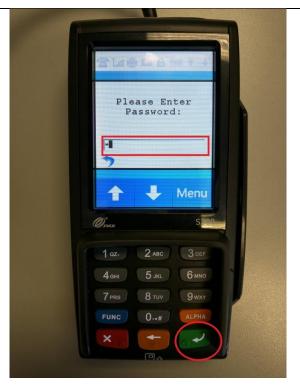

Enter the default password "916860" then press the green key on the key pad.

> If the default password does not work, you will need to contact your payment processor for assistance.

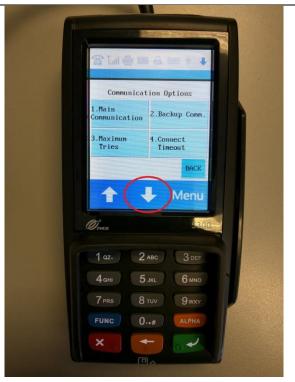

6. Tap on the down arrow to access additional selections.

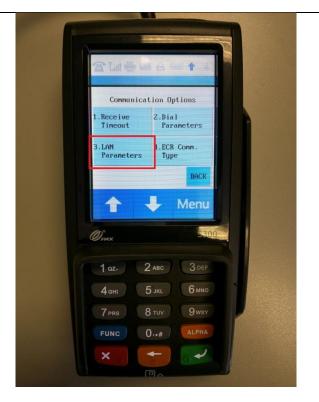

7. Tap on **LAN Parameters** or press **3** on the keypad.

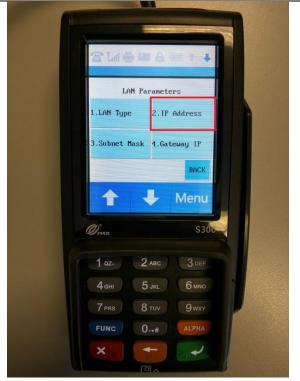

8. Tap on **IP Address** or press **2** on the keypad.

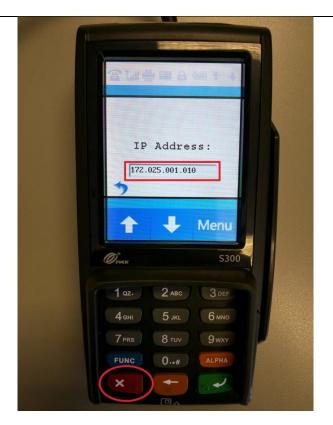

8. Make a note of the **IP Address** then hit the red X key twice to return to the **LAN Parameters** screen.

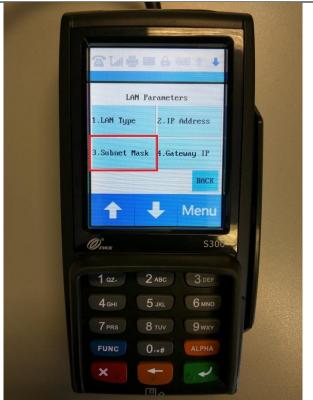

9. Tap on **Subnet Mask** or press**3** on the keypad.

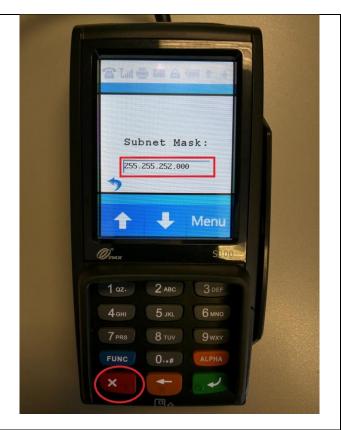

10. Make a note of the **Subnet**Mask then hit the red X key
twice to return to the **LAN**Parameters screen.

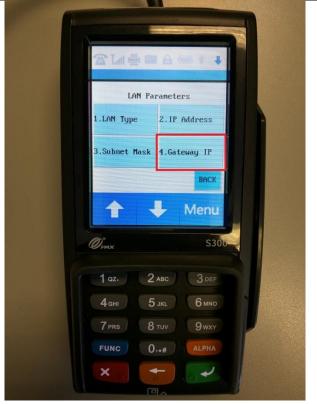

11. Tap on **Gateway IP** or press **4** on the keypad.

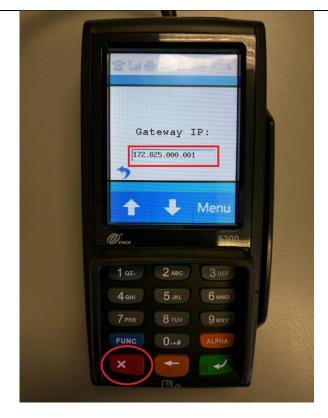

12. Make a note of the **Gateway IP** then hit the red X key twice
to return to the **LAN Parameters** screen.

At the **LAN Parameters** screen hit the down arrow.

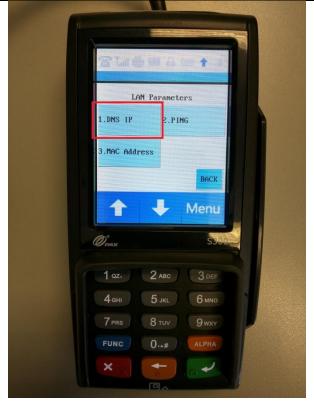

13. Tap on **DNS IP** or press **1** on the keypad.

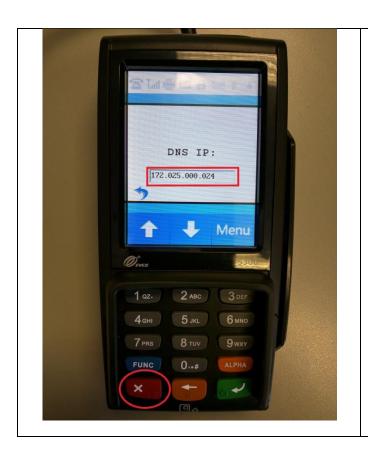

14. Make a note of the **DNS IP**then hit the red X key 5 times
to return to the **INSERT/SWIPE ANYTIME**screen.